# illumina®

# Infinium Assay

Lab Setup and Procedures Guide

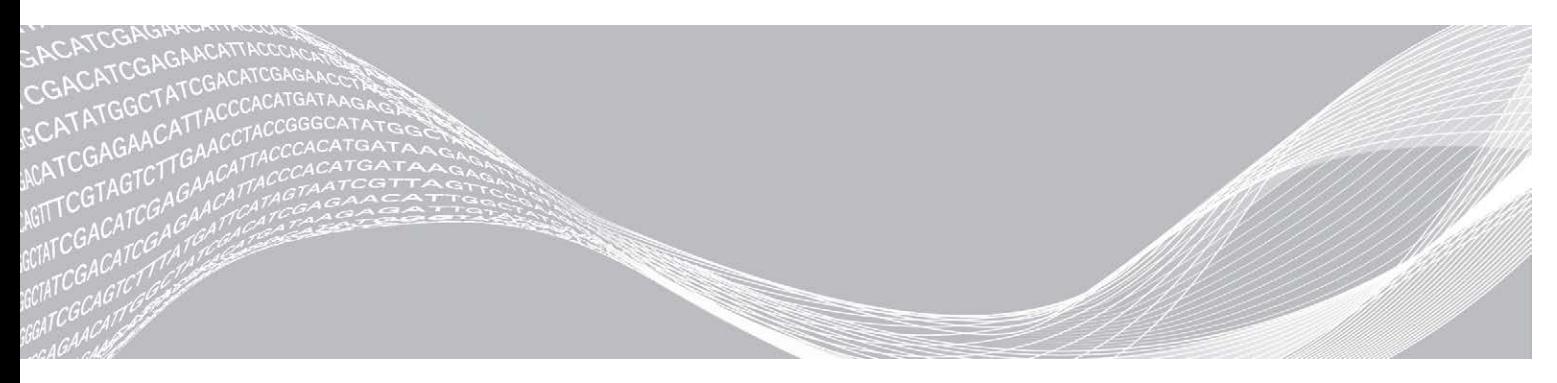

Document # 11322460 v04 April 2020 For Research Use Only. Not for use in diagnostic procedures. ILLUMINA PROPRIETARY

This document and its contents are proprietary to Illumina, Inc. and its affiliates ("Illumina"), and are intended solely for the contractual use of its customer in connection with the use of the product(s) described herein and for no other purpose. This document and its contents shall not be used or distributed for any other purpose and/or otherwise communicated, disclosed, or reproduced in any way whatsoever without the prior written consent of Illumina. Illumina does not convey any license under its patent, trademark, copyright, or common-law rights nor similar rights of any third parties by this document.

The instructions in this document must be strictly and explicitly followed by qualified and properly trained personnel in order to ensure the proper and safe use of the product(s) described herein. All of the contents of this document must be fully read and understood prior to using such product(s).

FAILURE TO COMPLETELY READ AND EXPLICITLY FOLLOW ALL OF THE INSTRUCTIONS CONTAINED HEREIN MAY RESULT IN DAMAGE TO THE PRODUCT(S), INJURY TO PERSONS, INCLUDING TO USERS OR OTHERS, AND DAMAGE TO OTHER PROPERTY, AND WILL VOID ANY WARRANTY APPLICABLE TO THE PRODUCT(S).

ILLUMINA DOES NOT ASSUME ANY LIABILITY ARISING OUT OF THE IMPROPER USE OF THE PRODUCT(S) DESCRIBED HEREIN (INCLUDING PARTS THEREOF OR SOFTWARE).

© 2020 Illumina, Inc. All rights reserved.

All trademarks are the property of Illumina, Inc. or their respective owners. For specific trademark information, see [www.illumina.com/company/legal.html.](http://www.illumina.com/company/legal.html)

# Revision History

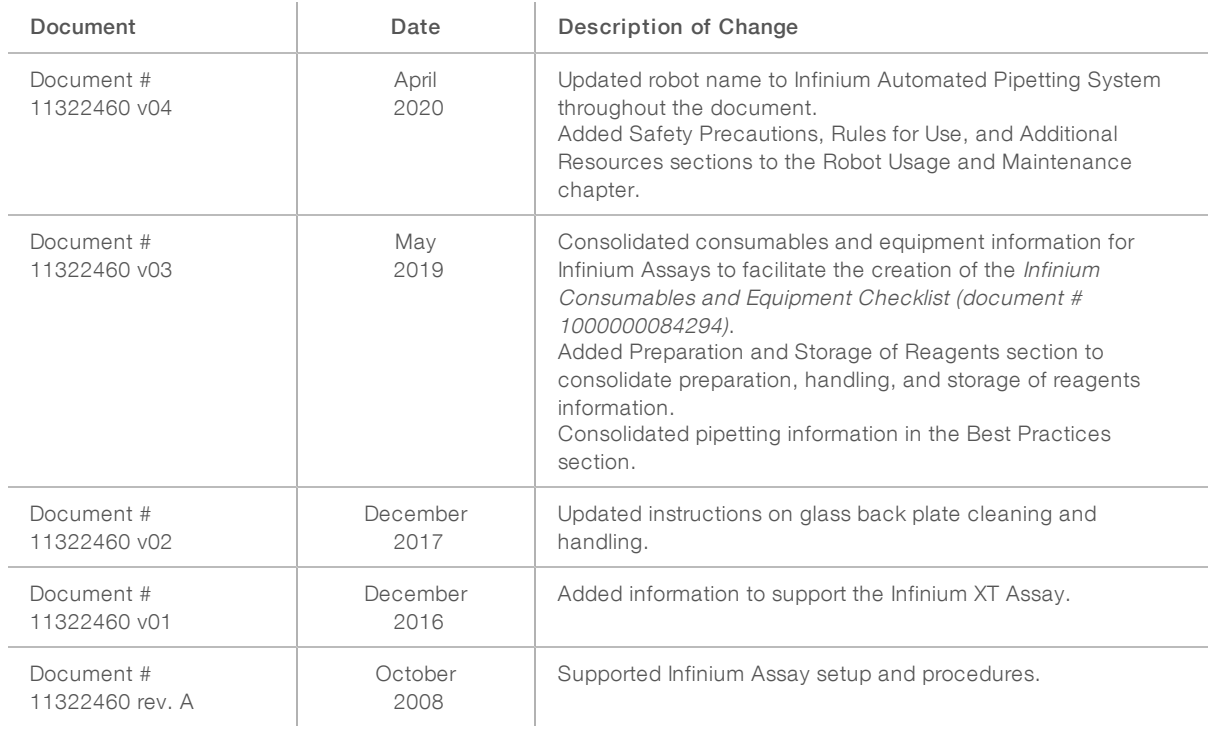

# Table of Contents

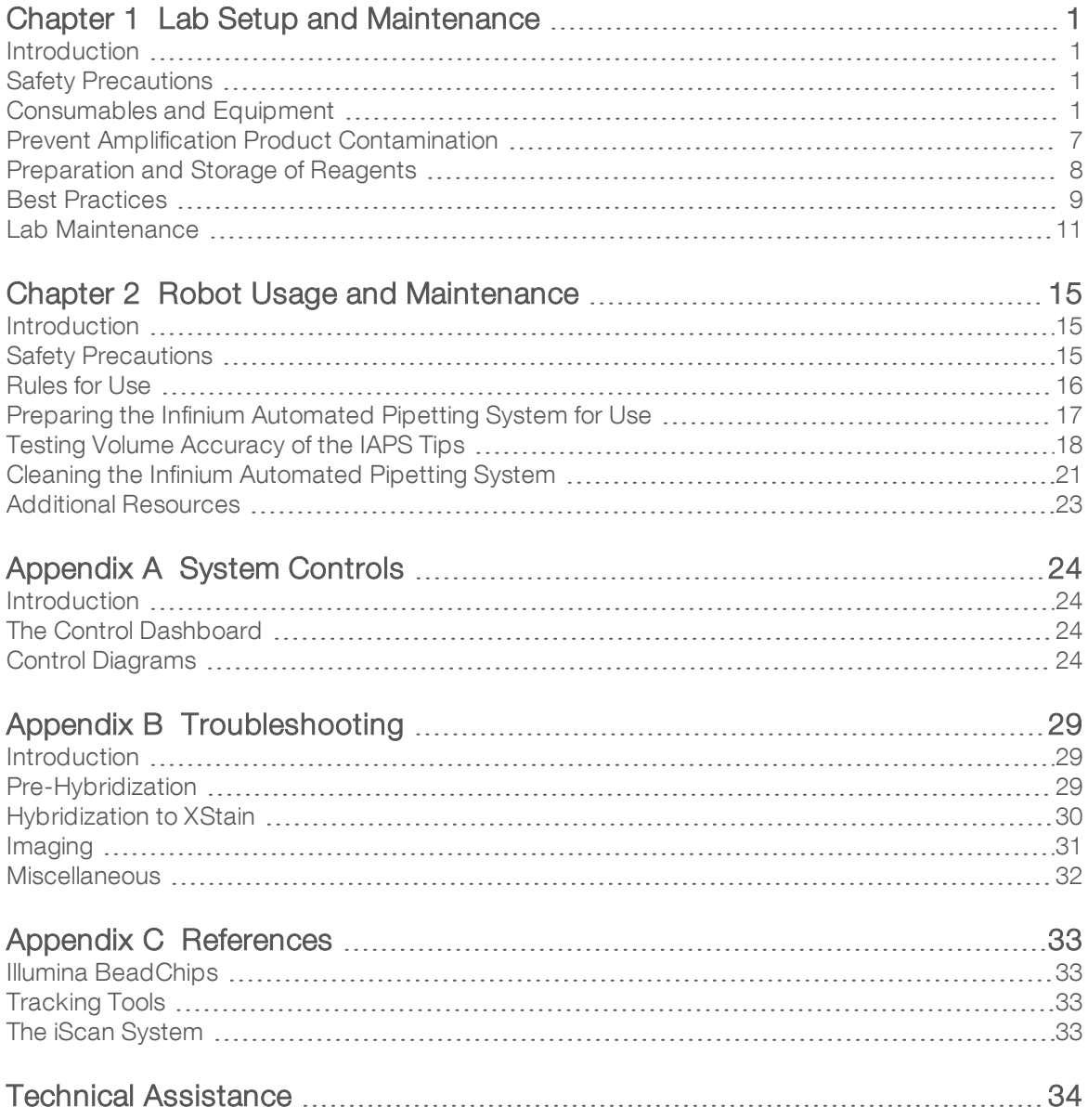

# <span id="page-4-0"></span>Lab Setup and Maintenance

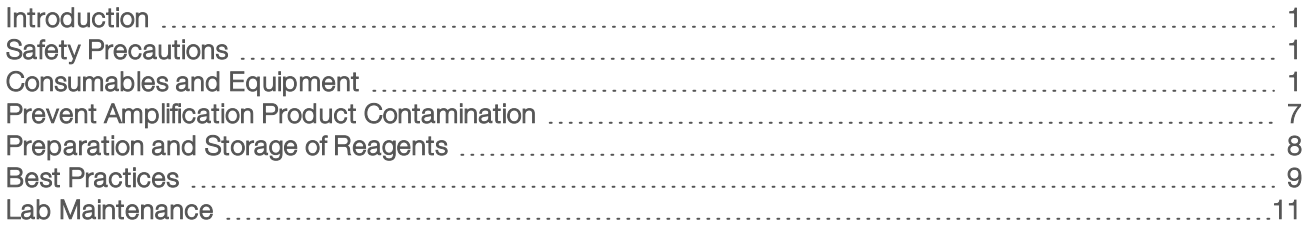

## <span id="page-4-1"></span>Introduction

This section describes the essential equipment and operating procedures for an Infinium lab. It explains how to equip and run an Infinium laboratory, providing important information on the following topics:

- $\blacktriangleright$  Safety precautions
- $\blacktriangleright$  Consumables and equipment to purchase in advance
- $\blacktriangleright$  Preventing amplification product contamination
- Preparing and storing reagents
- **Best practices**
- <span id="page-4-2"></span>Lab maintenance

# Safety Precautions

Adhere to the following cautions and warnings while performing the protocols described in this guide.

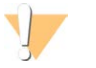

#### CAUTION

Only qualified laboratory personnel can perform the protocols described in this guide. Exercise caution when handling biological samples to avoid cross-contamination among pre-amp and post-amp samples.

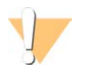

#### WARNING

This protocol uses an aliphatic amide that is a probable reproductive toxin. Personal injury can occur through inhalation, ingestion, skin contact, and eye contact. For more information, consult the material data safety sheet for this assay at www.illumina.com/sds. Dispose of containers and any unused contents in accordance with the governmental safety standards for your region.

# <span id="page-4-3"></span>Consumables and Equipment

Infinium protocols require the following Illumina-supplied and user-supplied consumables and equipment. Where applicable, items have been designated for pre- and post-amplification areas.

The protocols have been optimized and validated using the items listed. Comparable performance is not guaranteed when using alternate consumables and equipment.

# Illumina Supplied Reagents

BeadChip Kits contain sufficient quantities of the reagents required to complete the workflow being performed. Contact your local Illumina representative if additional quantities of a reagent are needed.

Some kit components require a different temperature for storage than for shipping. On receipt of the kit, remove all components and store them at the specified temperature.

# User-Supplied Materials

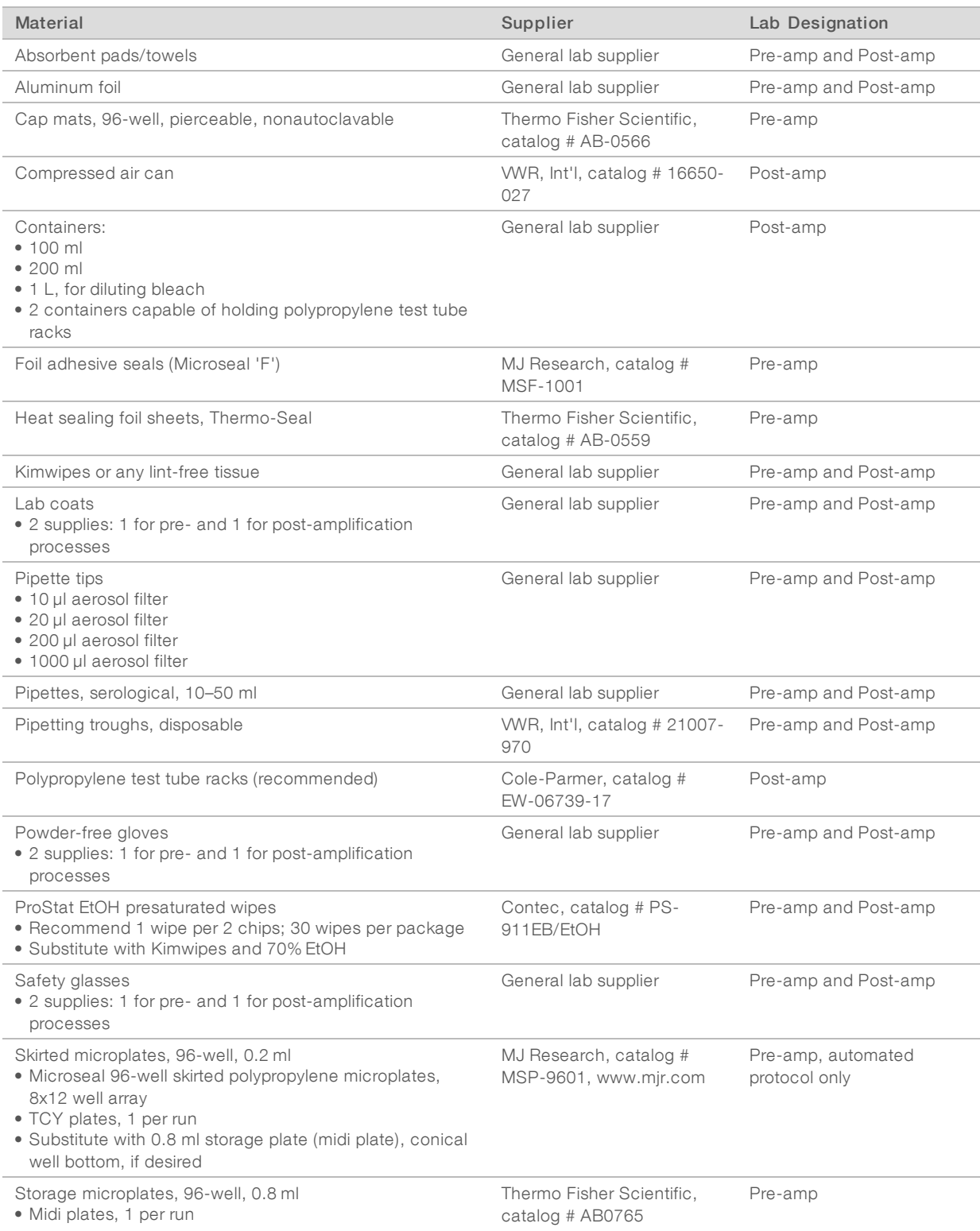

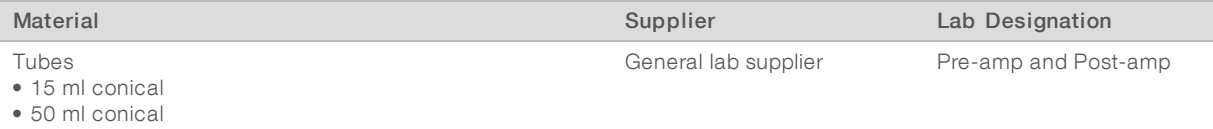

# User-Supplied Reagents

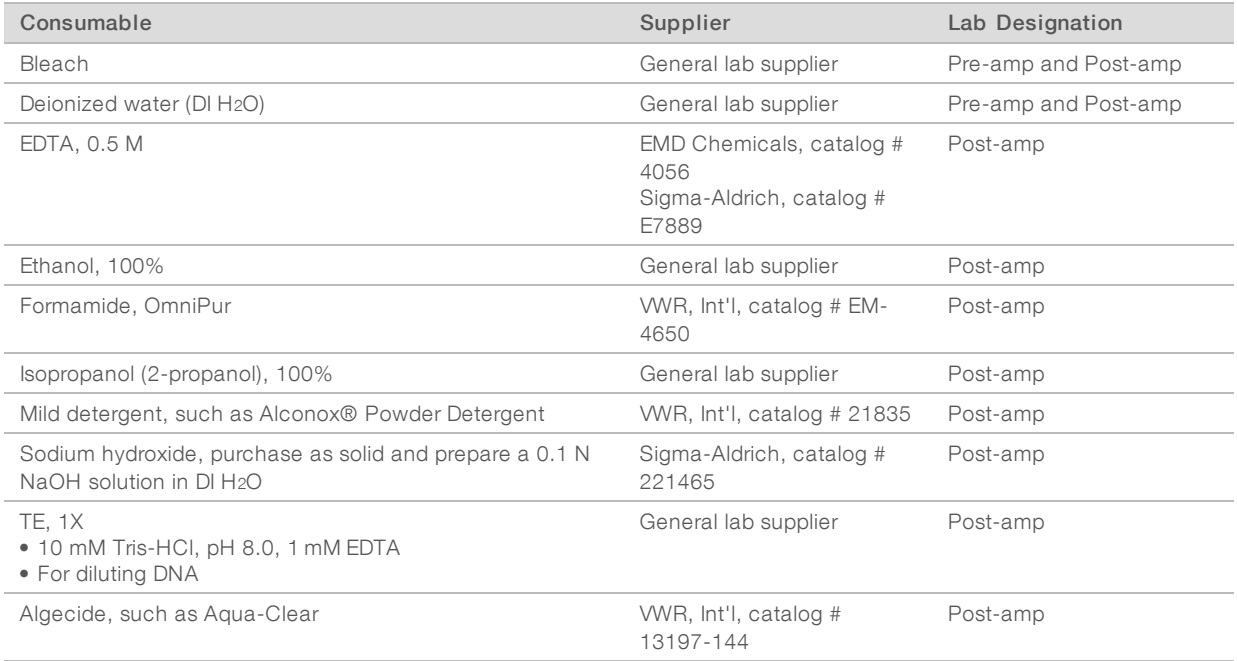

# User-Supplied Reagents – Robot

These items are specific to the Infinium Automated Pipetting System (IAPS) 8-tip robot.

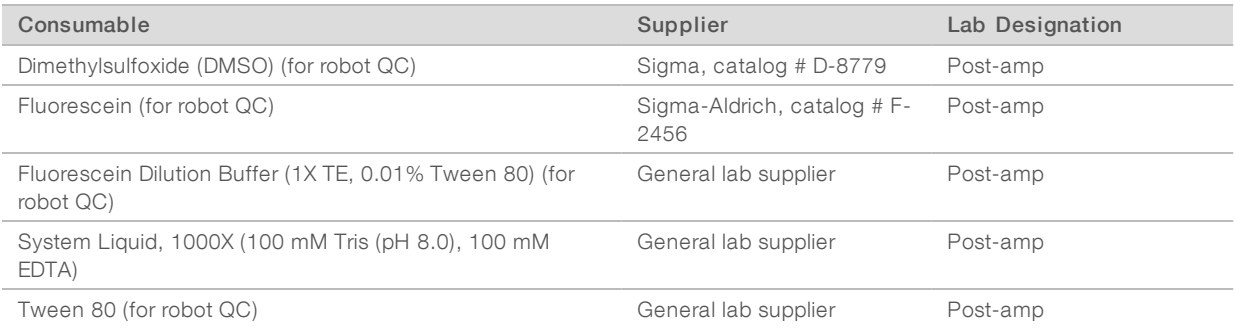

# User-Supplied Equipment

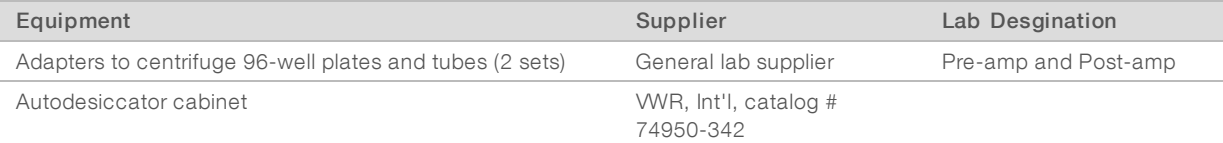

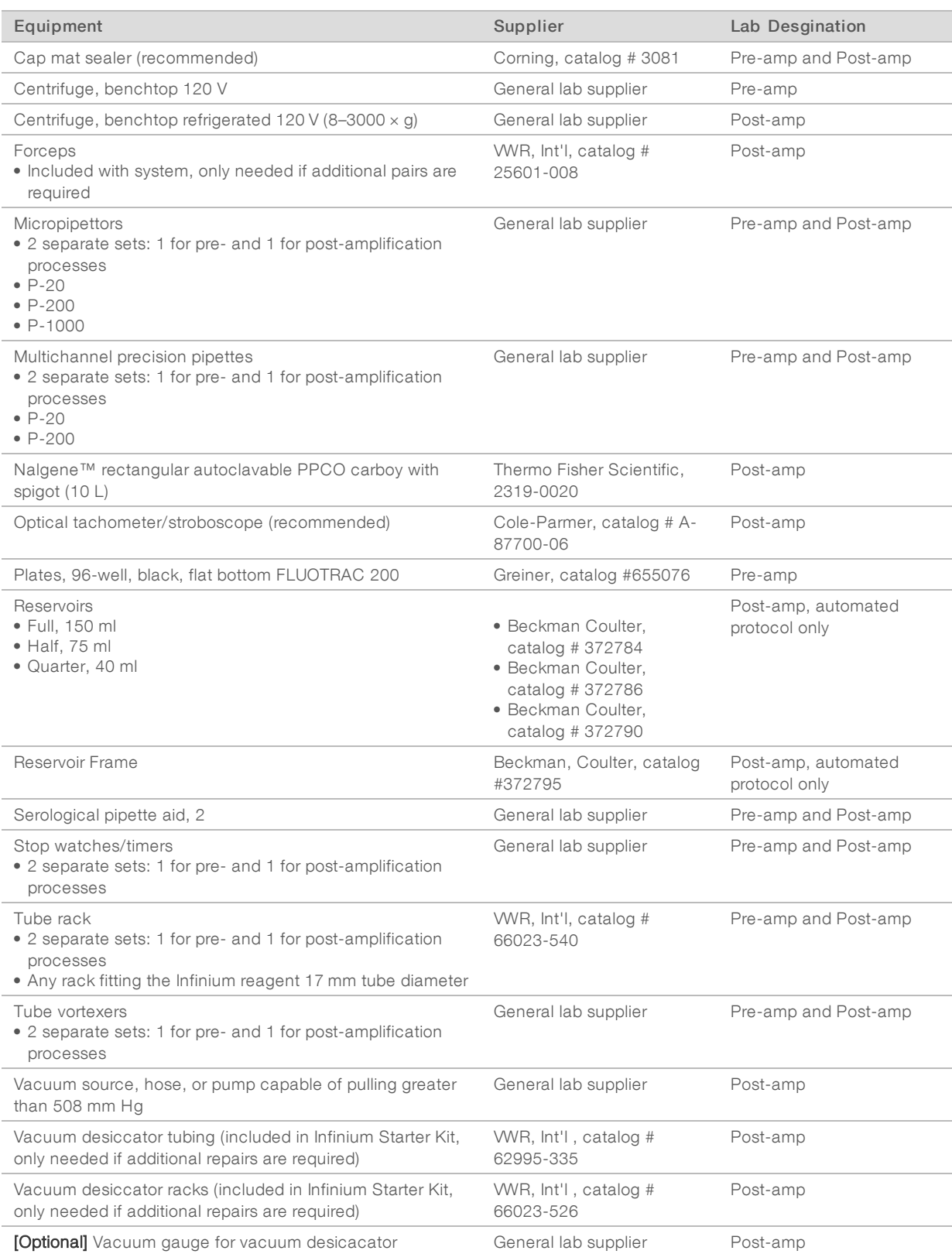

For Research Use Only. Not for use in diagnostic procedures.

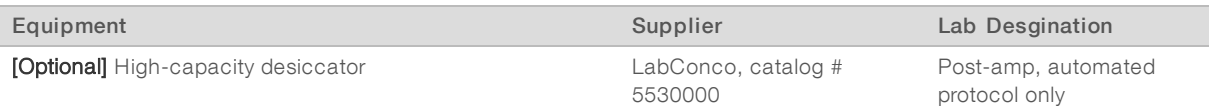

# Illumina Supplied Equipment

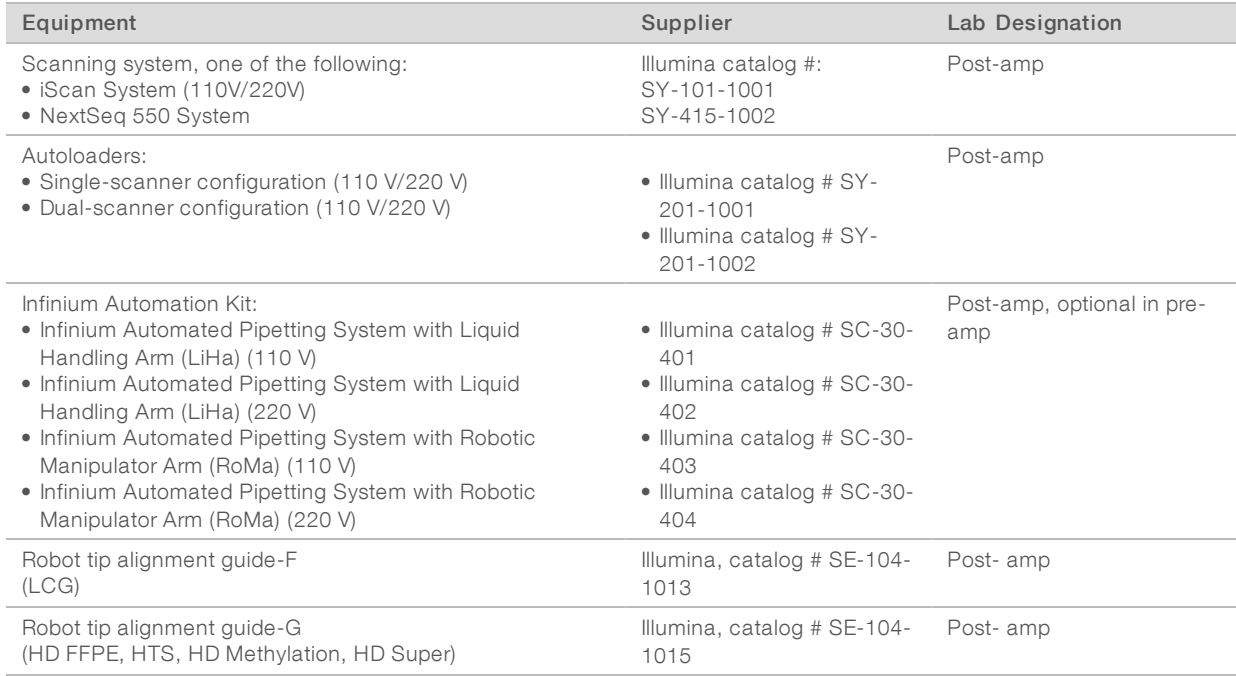

# Starter Kits

Equipment starter kits contain the Illumina supplied equipment for the designated workflow.

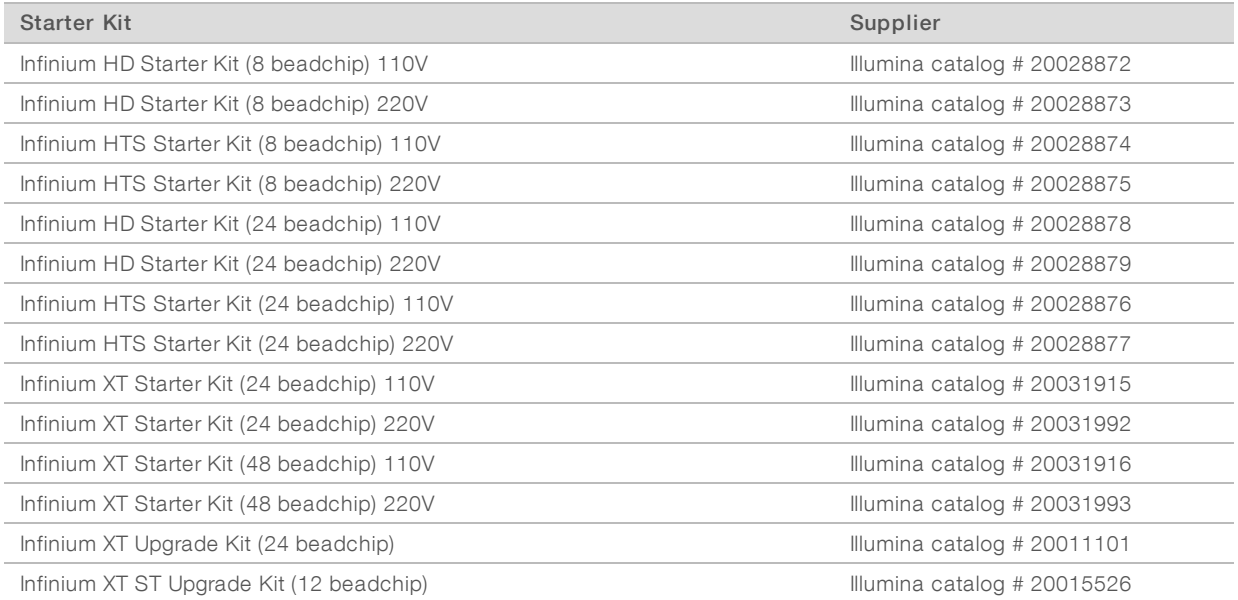

### Starter Kit Contents, All Workflows

The following components are contained in the starter kits for all workflows and are available for purchase separately.

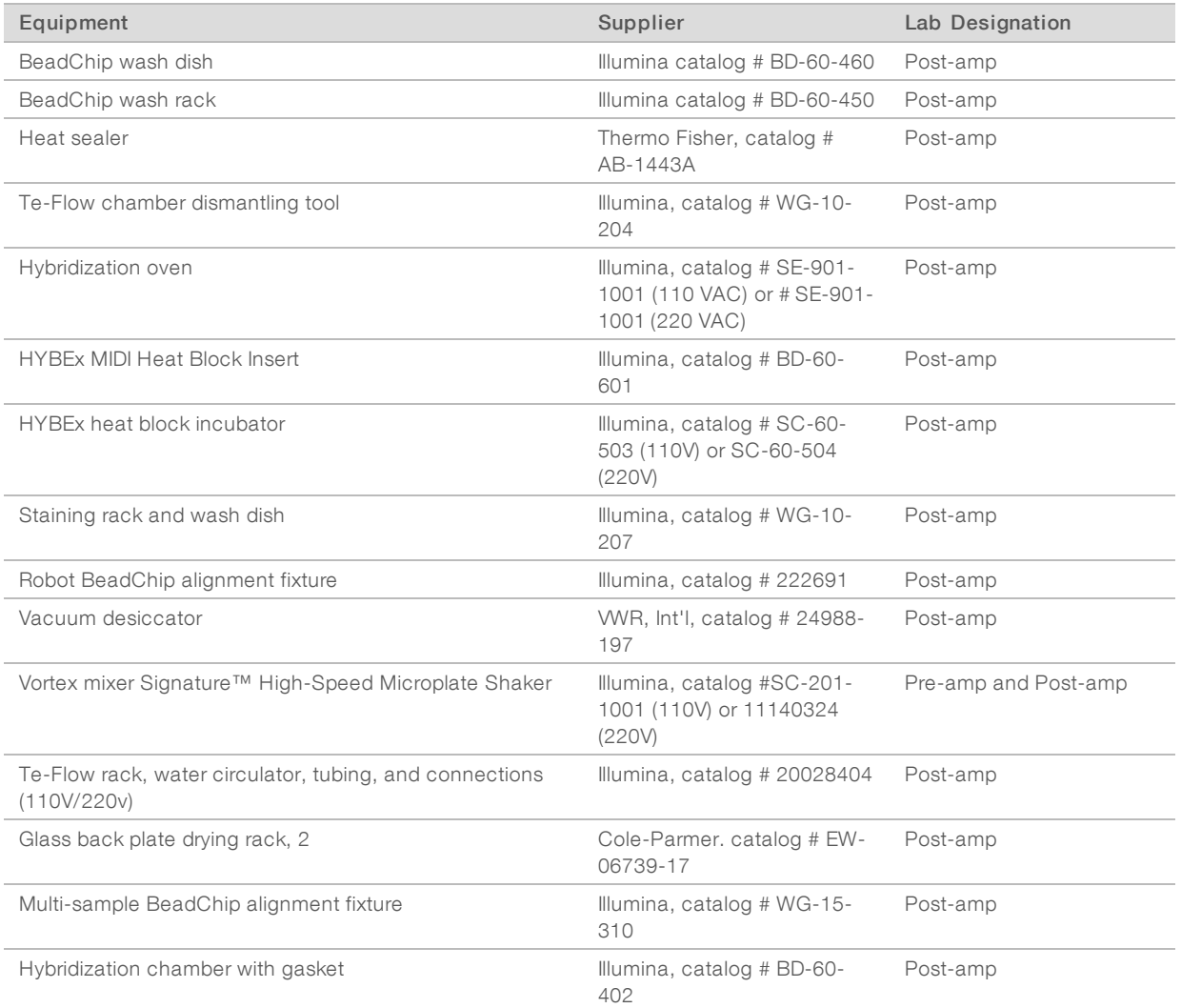

#### Starter Kit Contents, Workflow Specific

The following workflow specific components are contained in the starter kits and are available for purchase separately.

![](_page_9_Picture_217.jpeg)

![](_page_10_Picture_194.jpeg)

## <span id="page-10-0"></span>Prevent Amplification Product Contamination

The Infinium protocol uses a linear amplification process to increase the quantity of input DNA samples to optimal levels. Amplification products can contaminate reagents, instrumentation, and DNA samples, causing inaccurate and unreliable results. Amplification product contamination can shut down lab processes and

significantly delay resumption of normal operations. The laboratory space where you perform preamplification processes, such as quantification and normalization, must be separate from the postamplification laboratory space.

The Infinium Assay Lab Setup and Procedures Guide refers to these two laboratory spaces as pre-amp and post-amp areas.

To avoid contamination, follow these guidelines:

- Do not share equipment, such as lab coats, gloves, safety glasses, pipettes, centrifuges, heat blocks, and heal sealers, between pre-amp and post-amp areas.
- Do not use the same sink to wash pre-amp and post-amp reservoirs.
- $\triangleright$  Do not share a water purification system between the pre-amp and post-amp processes.
- Always store supplies for the Infinium protocols in the pre-amp area, and transfer supplies to the postamp area as needed.
- <span id="page-11-0"></span>Establish a daily and weekly decontamination schedule for both areas.

# Preparation and Storage of Reagents

- Reagent kits contain reagents in exact quantities needed for the assay. Measure reagents carefully to avoid shortages. Some kit components require a different temperature for storage than for shipping. On receipt of the kit, remove all components and store them at the specified temperature.
- $\triangleright$  Maintain a first in, first out (FIFO) system for reagents. Rotate the stock of the remaining reagents to avoid using expired reagents.
- $\triangleright$  Use fresh reagents for each batch of plates, and empty reservoirs between batches.
- $\triangleright$  To minimize errors when preparing user-supplied reagents, prepare large batches of 0.1 N NaOH and 95% Formamide/1 mM EDTA using the following guidance.

# Preparing Batches of 0.1 N NaOH

Prepare fresh 0.1 N NaOH in large batches. Divide batches into 15 ml or 50 ml sealed tubes.

Store the sealed tubes for 6 months at 2°C to 8°C and use the stored 0.1 NNaOH as needed. Use the 0.1 N NaOH the same day you open the tube, and discard any unused amounts.

## Preparing Batches of 95% Formamide/1 mM EDTA

Prepare the 95% formamide/1 mM EDTA mixture in large batches. Divide batches into 15 ml or 50 ml sealed tubes.

Store the sealed tubes for up to 6 months at -25°C to -15°C and use the stored mixture as needed. Use the mixture the same day you open the tube, and discard any unused amounts.

## Prepare and Store PB20

For Infinium XT workflows do the following.

#### Store PB20

Store PB20 at room temperature.

## Dilute PB20 to Make 1X PB1 (PB1) Solution

- 1 Add 10 L DI H<sub>2</sub>O to the 20 L carboy.
- 2 Pour the entire contents of PB20 (approximately 1 L) into the carboy.
- 3 Fill to the 20 L line with DI H2O. Use a graduated cylinder or a gentle stream of DI H2O to avoid creating bubbles.

#### Store PB1

- $\triangleright$  Store PB1 at room temperature.
- Keep PB1 for up to 3 months.

#### Clean the Carboy

- Rinse the carboy with  $10-20$  L DI H<sub>2</sub>O 3 times.
- Run  $5$  L DI H<sub>2</sub>O through the spigot to flush it.

## Store PB1

For Infinium HD Super workflows do the following.

- Store PB1 at room temperature.
- <span id="page-12-0"></span>Keep PB1 for up to 3 months.

## Best Practices

Adhere to the following best practices when performing the Infinium Assay protocols.

## Label the Plates

<sup>u</sup> Always use the provided barcodes to track plates throughout the Infinium process. As a convention, apply barcode labels to the right side of the plate (the column 12 end).

### Reagent Reuse

- After each protocol step, discard unused reagents per facility standards.
- $\blacktriangleright$  Make sure that the volume of each wash buffer is sufficient for one use.

### XC4 Storage and Use

- $\triangleright$  Store undiluted XC4 and XC4 that has been diluted with ethanol at room temperature.
- $\triangleright$  The XC4 reagent bottle displays the expiration date of the undiluted reagent. Illumina supports its products within the expiration date.
- Diluted XC4 can be reused up to six times over a two-week period for a maximum of 24 BeadChips.
- Clearly mark the XC4 bottle after ethanol has been added to avoid confusion with undiluted XC4 bottles.

### Handling Cap Mats

Orient the cap mat so that A1 on the cap matches A1 on the plate.

Remove the cap mat carefully and slowly to avoid splashing the plate contents. Set the cap mat aside, upside down, in a safe location for use later in the protocol. When you place the cap mat back on the plate, be sure to match it to its original plate and orient it correctly.

# Handling BeadChips

- $\triangleright$  Touch the BeadChip at the barcode or along the edges only. Avoid the beadstripe area and sample inlets.
- BeadChips are glass. Inspect them for broken edges before use and handle with care.

# **Pipetting**

- $\blacktriangleright$  Make sure that pipettes are properly calibrated, clean, and decontaminated.
- Dispense slowly and carefully to prevent turbulence in the plate wells and flow-through chambers.
- $\blacktriangleright$  Use a multichannel pipette whenever possible.

# Infinium Kit Configuration and Batching

Infinium kits are configured to support various sample sizes with the assumption that the kit size corresponds to the batch size. For example, certain BeadChips are available in 48-sample, 288-sample, and 1152-sample kit configurations. When working with small batch sizes, order the smaller, 48-sample kits to make sure that the kit contains sufficient reagent volumes to process smaller batch sizes.

# Items Falling to the Floor

Follow these best practices for handling items that fall to the floor.

- $\blacktriangleright$  Any items that fall to the floor are contaminated.
- $\blacktriangleright$  Wear lab gloves to touch any items that fall to the floor.
- Immediately clean nondisposable items, such as pipettes or important sample containers, with a 10% bleach solution.
- $\triangleright$  Use a 10% bleach solution to clean any lab surface in contact with the contaminated item.
- $\triangleright$  Throw away your lab gloves and put on a new pair after handling items that have fallen to the floor.

## Balancing the Centrifuge

When centrifuging plates or BeadChips, place a balance plate or rack with BeadChips opposite each plate or BeadChip rack being centrifuged. Make sure that the weights are as similar as possible.

## Calibrate the Microplate Shaker

Follow these instructions to calibrate the Signature\* High-Speed Microplate Shaker (VWR International, catalog # 13500-890).

- 1 Set the digital stroboscope display speed to 1600 rpm.
- 2 Turn on the microplate shaker and adjust the speed until it reaches 1600 rpm.
- 3 Record the displayed speed and note that it represents an actual speed of 1600 rpm.
- 4 Use the same method to determine the displayed speed for the actual vortex speed of 1800 rpm.
- 5 Label the microplate shaker with the calibration information.

![](_page_14_Picture_190.jpeg)

![](_page_14_Picture_191.jpeg)

## <span id="page-14-0"></span>Lab Maintenance

The following standard lab maintenance procedures apply to all Infinium Assay labs.

# Daily and Weekly Bleaching

Establish a daily and weekly bleaching schedule for both the pre-amp and post-amp areas.

![](_page_14_Picture_7.jpeg)

#### CAUTION

To prevent sample or reagent degradation, make sure that all bleach vapors have fully dissipated before starting any processes.

Keep both areas clean.

Identify "hot spots" in each area that pose the highest risk of contamination, and clean these areas daily with a 10% bleach solution.

Typical hot spots include:

- **EXECUTE:** Bench space used to process DNA or amplified DNA
- $\blacktriangleright$  Vortexers
- $\blacktriangleright$  Centrifuges
- $\blacktriangleright$  Thermal cyclers
- $\blacktriangleright$  Instrument control panels
- $\blacktriangleright$  Door handles
- **EXECUTE:** Refrigerator/freezer door handles
- $\blacktriangleright$  Computer mice
- $\blacktriangleright$  Keyboards

Once a week, thoroughly clean all laboratory surfaces and instruments in both areas. Mop the floors with a 10% bleach solution.

You are responsible to train facility personnel to clean pre-amp and post-amp lab areas as described. Lab personnel should not move from the post-amp area to the pre-amp area.

### Cleaning, Handling, and Inspecting the Glass Back Plates

The glass back plates are used in the Flow-Through Chambers during XStain to control the flow of reagent over the BeadChips. Clean the glass back plates when you open the package and after each use. In addition, perform a bleach cleaning after every seven uses, or more frequently, depending on individual lab throughput. Both cleaning procedures are described in the following sections. Inspect the glass back plates before each use.

# Recommended Racks for Glass Back Plate Cleaning, Bleaching, and Storage

Polypropylene test tube racks (ie plastic racks) are recommended for cleaning, bleaching, and storage of glass back plates. Place glass back plates diagonally in the racks to minimize contact between the glass and prevent damage.

![](_page_15_Figure_3.jpeg)

Figure 1 Correct Placement of Glass Back Plates

## Disassembly of Flow-Through Chambers

Following XStain, the Flow-Through Chambers are disassembled. XStain reagents contain many components (eg proteins, enzymes, antibodies) and best practice is to prevent remaining reagent from drying on the glass back plates. Immediately after disassembly, place the glass back plate diagonally in a plastic rack that is submerged in a container of DI H<sub>2</sub>O to prevent drying. After all Flow-Through Chambers are disassembled and placed in the submerged rack, proceed to Cleaning the Glass Back Plates after Every Use [on page 12.](#page-15-0)

![](_page_15_Figure_7.jpeg)

![](_page_15_Figure_8.jpeg)

# <span id="page-15-0"></span>Cleaningthe Glass Back Plates after Every Use

Clean the glass back plates when you open them for the first time and after every use.

- 1 Prepare a 1% Alconox solution. Use 2.5 g Alconox powder per 250 ml DI H2O.
- 2 Submerge the plastic rack with glass back plates in a container filled with 1% Alconox.
- 3 Wipe each glass back plate with a Kimwipe and return to rack.

#### Document # 11322460 v04

For Research Use Only. Not for use in diagnostic procedures.

- 4 Remove the rack from the 1% Alconox solution and thoroughly rinse the glass back plates with DI H2O.
- 5 Allow the glass back plates to dry in the plastic rack.
- 6 After the glass back plates are clean and dry, wipe them with a Kimwipe soaked with 70% EtOH.
- 7 Store the glass back plates in the plastic rack in a dust-free area.
- 8 Use a can of compressed air or a laboratory air gun to remove any dust or lint on the glass back plates before use.

## Bleach Cleaningthe Glass Back Plates

In addition to the cleaning procedure described previously, clean the glass back plates after approximately every seven uses, or more frequently, depending on individual lab throughput.

![](_page_16_Picture_8.jpeg)

#### CAUTION

Wear a lab coat, safety goggles, and gloves during this cleaning process.

![](_page_16_Picture_11.jpeg)

#### CAUTION

Bleach is an irritant. Use caution when handling.

#### **Preparation**

Make 10% bleach solution. Example: Add 100 ml of bleach to 900 ml DI H2O and mix thoroughly.

#### Bleach Cleaning Steps

![](_page_16_Picture_17.jpeg)

#### WARNING

Perform this procedure in a fume hood or a lab space outside of the BeadChip production lab. Excessive bleach fumes can degrade the fluorescent dyes used in the Infinium Assay.

- 1 Perform the following steps in the fume hood:
	- $\blacktriangleright$  Fill a container with enough 10% bleach to cover both the rack and the glass back plates completely.
	- $\blacktriangleright$  Place the plastic rack with the glass back plates into the container.
	- $\blacktriangleright$  Soak for 1 hour.

TIP

2 Transfer the rack with glass back plates to a container filled with DI H2O.

![](_page_16_Picture_25.jpeg)

You can transfer the container and rack with glass back plates from the fume hood to a nearby sink with DI H2O.

- 3 Dip the rack containing the glass back plates up and down 20 times. Be careful not to chip the glass back plates.
- 4 Remove the rack containing the glass back plates and rinse both with  $DI H_2O$ .
- 5 Dispose of the DI H<sub>2</sub>O from the container. Rinse and refill the container with fresh DI H<sub>2</sub>O.
- 6 Return the rack containing the glass back plates to the container.
- 7 Dip the rack containing the glass back plates up and down 20 times and then soak for 5 min. Be careful not to chip the glass back plates.
- 8 Repeat steps 4–7 four times.

Document # 11322460 v04

For Research Use Only. Not for use in diagnostic procedures.

- 9 Dispose of the DI H<sub>2</sub>O.
- 10 Remove the rack containing the glass back plates and rinse with DI H2O.
- 11 Allow the glass back plates to dry in the plastic rack.
- 12 After the glass back plates are clean and dry, wipe them with a Kimwipe soaked with 70% EtOH.
- 13 Store the glass back plates in the plastic rack in a dust-free area.
- 14 Use a can of compressed air or a laboratory air gun to remove any dust or lint on the glass back plates before use.

#### Inspectingthe Glass Back Plates

Before each use, inspect the glass back plate to make sure it is in acceptable condition. If any of the following are observed, replace the glass back plate:

- $\triangleright$  Chip or damage in the reagent reservoir area
- $\triangleright$  Significant chips or damage on the surface facing the BeadChip in the flow-through chamber
- $\triangleright$  Cracks in the glass that may cause the glass to break during the assay
- $\blacktriangleright$  Any chips or damage that may cause harm while handled, regardless of location

# <span id="page-18-0"></span>Robot Usage and Maintenance

![](_page_18_Picture_193.jpeg)

# <span id="page-18-1"></span>**Introduction**

This section describes how to perform quality control (QC) and maintenance for the Infinium Automated Pipetting System (IAPS) 8-tip robot.

# <span id="page-18-2"></span>Safety Precautions

Adhere to the following cautions and warnings while using the IAPS as described in this guide.

![](_page_18_Picture_6.jpeg)

#### WARNING

Do not run any other programs or applications while using the IAPS. Your computer and the IAPS may freeze and stop a run.

![](_page_18_Picture_9.jpeg)

#### CAUTION

Beware of unexpected movement of the robot arms and other devices on the IAPS. Unintended or unexpected movements can occur. Potential causes include entering an incorrect value in a user prompt, entering an incorrect value when teaching a robot movement vector during installation, or a faulty algorithm.

![](_page_18_Picture_12.jpeg)

#### WARNING

Never stick any part of your body (eg, head, hands, or arms) into the IAPS past any safety panel (above, below, or side) when any part of the instrument is moving or any task is executing. Doing so creates a risk of injury.

# Safe Operation of Door Locks

The Illumina Automation Control Software (IAC) controls the door locks for the IAPS and operate according to the following rules.

- $\triangleright$  The door locks automatically when a task starts. It does not unlock unless the task finishes or an operator selects either the **Abort** or **Pause** buttons in IAC to stop the task.
- $\triangleright$  A mechanical interlock makes sure that the task cannot start unless the door is closed and locked. A door lock error displays and a task cannot initiate if the door is not fully locked.
- After pausing, the door locks when an operator selects the yellow Continue (ESC) button to resume a task.

For maximum safety, observe the following safety precautions for the door locks.

![](_page_18_Picture_21.jpeg)

#### CAUTION

When the instrument is put into service for the first time, run a task to check the correct mechanical and electrical function of the door locks. Doing so can ensure appropriate service and prevent errors.

#### WARNING

#### Never unplug the electrical connections to the door locks. Doing so can put your safety at risk.

# <span id="page-19-0"></span>Rules for Use

Observe the following rules for the IAPS to ensure user safety, valid results, and protection of equipment.

## Instrument Operators

- $\blacktriangleright$  All operators of the IAPS or IAC must be suitably trained.
- $\triangleright$  Operators of the IAPS and IAC are responsible for ensuring the validity and accuracy of any results.
- When working with the IAPS, operators must always wear appropriate laboratory personal protective equipment (PPE), such as a lab coat, gloves, and safety glasses.
- $\triangleright$  When running tasks, operators must remain vigilant to minimize the risk of user error and detect possible equipment malfunctions (eg, incorrect setup of the IAPS worktable, hardware failures).

# Task Preparation

- <sup>u</sup> After installing the IAPS and IAC, use the Liquid Handling (LiHa) Configuration tool to ensure the dilutor (ie, syringe) volume settings match the size of the installed syringes. Sizes are printed on the side of each installed syringe.
- $\triangleright$  Before running any task, make sure that the worktable is configured correctly and contains all necessary carriers, labware, and devices required by the application or assay.
- $\blacktriangleright$  The instrument administrator must establish standard operating procedures for IAPS setup and use.

# System Initialization Rules

- Manually initialize the arms of the IAPS whenever necessary and safe to do so using the Sys Init button in IAC.
- Always make sure that the initialization sequence executes and completes correctly.
- $\blacktriangleright$  Always initialize the IAPS before setting up the worktable to make sure that nothing obstructs the movement of any device (LiHa, Robotic Manipulator Arm, or PosID3) during the hardware initialization process, including obstruction of the Robotic Manipulator Arm by the connected tubing and syringes.
- $\triangleright$  The initialization process is intentionally designed to avoid most obstacles. However, operators must remain vigilant during any initialization after setting up the worktable, when recovering from a crash, or when executing an Abort-Restart sequence.

# Task Execution

- If the system pauses for any reason during the execution of a task, the task duration may differ from the original intended time. For example, sample incubation times may be (errantly) outside of their specified limits. This inconsistency can invalidate the assay and results. Causes of system pauses include:
	- $\blacktriangleright$  A pipetting error.
	- $\blacktriangleright$  An internal timeout if a process step has taken longer than expected.
	- $\blacktriangleright$  Selecting the **Pause** button in IAC.
	- Pressing the Pause button on the instrument itself.
- <sup>u</sup> After running any task, make sure that the task completes fully by confirming IAC status, the cessation of instrument movement, and the unlocking of the door locks. Perform these checks before interacting manually with anything on the worktable.
- The results of an assay are only valid if the task completes without errors. If the task completes with errors, you must repeat the entire task after addressing the causes of the errors.

# <span id="page-20-0"></span>Preparing the Infinium Automated Pipetting System for Use

<span id="page-20-1"></span>The preparation steps vary depending on whether you are using the IAPS for the first time of the day. Complete one of the following procedures before every automated protocol.

# Procedure for First Use of the Day

1 Reboot the IAPS control computer.

![](_page_20_Picture_5.jpeg)

#### CAUTION

Do not place your hands on or near the IAPS bed while the IAPS is running.

- 2 Open the Illumina Automation Control Software (IAC). The IAPS takes a few moments to initialize.
- 3 Check the system fluid level and add fluid if necessary.

![](_page_20_Picture_10.jpeg)

#### CAUTION

If adding fluid, do so **before** the Bleach Wash step.

- 4 Select Robot QC Tasks | Robot Bleach Wash.
- 5 In the Basic Run Parameters pane, enter 0 for a tip wash.
- 6 Place a quarter reservoir with 5 ml 10% bleach solution in position A of the reservoir frame.
- 7 Select Run.
- 8 Select OK at the prompt.

The IAPS initiates the tip wash. When the bleach procedure is complete, the IAPS returns to the main task screen.

![](_page_20_Picture_19.jpeg)

#### CAUTION

To prevent contamination, make sure that all bleach vapors have fully dissipated before starting any process involving samples.

## Procedure for Subsequent Uses During the Day

Follow this procedure every time you are about to use the IAPS. If it is the first time the IAPS is being used for the day, follow the steps described under Procedure for First Use of the Day [on page 17](#page-20-1) instead.

![](_page_20_Picture_24.jpeg)

#### CAUTION

Do not place your hands on or near the IAPS bed while the IAPS is running.

#### 1 Select Sys Wash.

- 2 Observe the lines for air bubbles.
- 3 Repeat the system flush until the lines are free of air bubbles. If bubbles persist in the lines, contact Illumina Technical Support.
- 4 Observe the IAPS tips for any dripping.
- 5 During the fast wash cycle, observe the IAPS tips as they dispense system liquid. Liquid should dispense in a straight stream. All tips should dispense liquid in equal volumes and at equal velocities.

# <span id="page-21-0"></span>Testing Volume Accuracy of the IAPS Tips

This protocol uses fluorescein dye to measure quantities of liquid delivered by the IAPScompared to a manually derived standard curve.

It is critical that the fluorescein dyes used for the standard curve and the IAPS quantification are derived from the same starting dilution of stock. Failure can lead to erroneous assay results.

## Preparing Fluorescein Reagents

This section explains how to prepare reagents for testing the IAPS.

## Fluorescein Stock

- 1 Weigh out 25 mg fluorescein into a 100 ml bottle.
- 2 Slowly add 25 ml DMSO.
- 3 Mix thoroughly.
- 4 Store at room temperature protected from light.

### Fluorescein Dilution Buffer

- 1 Prepare 1X TE (Tris s acid—EDTA):
	- Add 10 ml 100X TE (1M Tris-HCl, 0.1M EDTA) to 990 ml DI H<sub>2</sub>O in a 1 L bottle.
	- $\blacktriangleright$  Mix thoroughly.
	- $\blacktriangleright$  Store at room temperature.

#### 2 Prepare 10% Tween 80:

 $\blacktriangleright$  Weigh 107.4 grams Tween 80.

![](_page_21_Picture_18.jpeg)

Tween 80 is extremely viscous. Weight measurement is more accurate than liquid volume measurement.

- $\blacktriangleright$  Add the Tween 80 to the 1 L bottle.
- $\triangleright$  Dissolve in DI H<sub>2</sub>O to 1000 ml.
- $\blacktriangleright$  Mix thoroughly.
- $\blacktriangleright$  Store at room temperature.
- 3 Prepare 1X TE with 0.01% Tween 80:
	- Add 1 ml 10% Tween 80 to 1000 ml 1X TE buffer.
	- $\blacktriangleright$  Mix thoroughly.
	- $\blacktriangleright$  Store at room temperature.

#### High-Concentration Fluorescein

- 1 In a 100 ml bottle, add 25 ml fluorescein stock in DMSO (1.0 mg/ml) to 75 ml fluorescein dilution buffer (1X TE with 0.01% Tween 80).
- 2 Mix thoroughly.
- 3 Discard after use.

## Low-Concentration Fluorescein

- 1 In a 500 ml bottle, add 50 ml newly prepared 0.25 mg/ml high-concentration fluorescein to 450 ml fluorescein dilution buffer (1X TE with 0.01% Tween 80).
- 2 Mix thoroughly.
- 3 Discard after use.

# Dispensing Reagents using the IAPS

- 1 Label a new FLUOTRAC 200 plate Ind-Col Dispense.
- 2 Label another new FLUOTRAC 200 plate Multi-Col Dispense.
- 3 From the IAPS control computer, open the Illumina Automation Control Software.
- 4 Select Robot QC Tasks | 8-Tip Robot QC.
- 5 Add 35 ml fluorescein dilution buffer to a quarter reservoir. Place the reservoir in position A of the reservoir frame, as shown on the IAPS bed map.
- 6 Add 6 ml low-concentration fluorescein (0.025 mg/ml) to a quarter module reservoir and place the reservoir in position B.
- 7 Place the FLUOTRAC 200 plates on the IAPS bed according to the IAPS bed map.
- 8 Make sure that:
	- $\blacktriangleright$  All items are placed properly on the IAPS bed
	- $\blacktriangleright$  All caps and seals have been removed
	- $\blacktriangleright$  For each plate, well A1 is in the upper left corner of the frame
- 9 Select Run.

The IAPS conducts an internal QC process. A message in the lower status bar indicates when the QC process is complete.

- 10 Remove the FLUOTRAC 200 plates from the IAPS bed and cover with aluminum foil.
- 11 Dispose of any remaining reagents in accordance with your facility requirements.
- 12 Select Robot QC Tasks | Robot Bleach Wash.
- 13 Add 5 ml 10% bleach to a quarter reservoir.
- 14 Place the reservoir in position A of the reservoir frame, as shown on the IAPS bed map.
- 15 Select Run.
- 16 When the tip bleach process is complete, select Sys Flush.
- 17 Observe the lines for air bubbles.
- 18 Repeat the system flush process at least *three times*, until the lines are free of air bubbles. If bubbles persist in the lines, contact Illumina Technical Support.

# Creating a Standard Plate

The Standard plate is used to generate a standard curve of fluorescent units versus volume dispensed. You create the Standard plate by manually pipetting fluorescein over a range of volumes (1–36 µl) into 100 µl fluorescein dilution buffer. The Standard plate is then used to calculate volumes dispensed by the IAPS into the IAPS QC test plates.

**NOTE** 

To ensure successful generation of the standard curve, use calibrated pipettes.

- 1 Label a FLUOTRAC 200 plate Standard Plate.
- 2 Dispense 12 ml fluorescein dilution buffer into a disposable multichannel trough.
- 3 Using a multichannel pipette, add 100 µl fluorescein dilution buffer into each well of the Standard plate.
- 4 Add 2 ml low-fluorescein concentration standard (0.025 mg/ml) to a disposable multichannel reservoir.
- 5 Using an 8-channel pipette, add low-fluorescein concentration standard (0.025 mg/ml) into each well of the Standard plate according to the volumes shown in [Table 2](#page-23-0).
- <span id="page-23-0"></span>6 Cover the plate and store it in the dark until reading on the fluorometer.

|   |          | $\overline{2}$ | 3 | $\overline{4}$ | 5 | 6  | 7  | 8  | 9  | 10 | 11 | 12 |
|---|----------|----------------|---|----------------|---|----|----|----|----|----|----|----|
| A | $\Omega$ |                | 2 | $\overline{4}$ | 8 | 12 | 16 | 20 | 24 | 28 | 32 | 36 |
| B | $\circ$  |                | 2 | $\overline{4}$ | 8 | 12 | 16 | 20 | 24 | 28 | 32 | 36 |
| C | $\circ$  |                | 2 | $\overline{4}$ | 8 | 12 | 16 | 20 | 24 | 28 | 32 | 36 |
| D | $\Omega$ |                | 2 | $\overline{4}$ | 8 | 12 | 16 | 20 | 24 | 28 | 32 | 36 |
| E | $\circ$  |                | 2 | $\overline{4}$ | 8 | 12 | 16 | 20 | 24 | 28 | 32 | 36 |
| F | $\circ$  |                | 2 | $\overline{4}$ | 8 | 12 | 16 | 20 | 24 | 28 | 32 | 36 |
| G | $\Omega$ |                | 2 | $\overline{4}$ | 8 | 12 | 16 | 20 | 24 | 28 | 32 | 36 |
| н | $\Omega$ |                | 2 | $\overline{4}$ | 8 | 12 | 16 | 20 | 24 | 28 | 32 | 36 |
|   |          |                |   |                |   |    |    |    |    |    |    |    |

Table 2 0.025 mg/ml Fluorescein volumes for the Standard plate, by well (in µl)

#### Reading Fluorescence Intensities

- 1 Read the fluorescence intensities of the Standard and the IAPS QC plates on a fluorometer at an excitation of 485 nm and 538 nm emission.
- 2 Set the fluorometer to Automix for 10 seconds before the first reading.

# Calculating Results

- 1 Open the QC Analysis Tool Excel workbook.
- 2 Select the Standard Data Input sheet. Enter the fluorescein intensities of the standard curve, following the template in the Excel workbook.

The standard curve statistics generate automatically.

3 Make sure that the standard curve R2 for the low and the high dispense volumes are  $\geq 0.99$ .

![](_page_23_Picture_19.jpeg)

#### **NOTE**

If the values are < 0.99, the standard curve must be repeated. If the standard curve is < 0.99, the cell for that curve is highlighted as failing.

- 4 Select the Individual Tips Data Input sheet. Enter the fluorescein intensities for the Ind-Col Dispense Robot QC plate, following the template in the Excel workbook.
- 5 Select the Multi Tips Data Input sheet. Enter the fluorescein intensities for the Multi-Col Dispense Robot QC plate, following the template in the Excel workbook.
- 6 Select the **Summary Analysis** sheet and review the pass/fail data.

For Research Use Only. Not for use in diagnostic procedures.

- 7 Tips that do not meet the required QC specifications are flagged with red. If a tip is failing, perform a Bleach Wash followed by a System Flush on the IAPS, and then repeat the Robot QC procedure.
- 8 Evaluate the individual and multicolumn dispense results on the std curve. The acceptable standard curve R2 for the low and the high dispense volumes is  $\geq 0.99$ .

![](_page_24_Figure_3.jpeg)

Figure 3 Standard Curve with Individual Column Dispense

Figure 4 Standard Curve with Multi-Tip Column Dispense

![](_page_24_Figure_6.jpeg)

## <span id="page-24-0"></span>Cleaning the Infinium Automated Pipetting System

### Cleaning the Outer Surface of the IAPS Tips

Perform this activity once a week.

- 1 At the beginning of each day, check for any leaks.
- 2 In the Illumina Automation Control Software, select Sys Init.
- 3 Select Tips Up.
- 4 Fold a Kimwipe in half lengthwise and soak it with 70% EtOH.
- 5 Fold the Kimwipe around the IAPS tip.
- 6 Starting from one end of the tip row, wipe each tip gently along the entire lower half of the tip.
- 7 Reverse the Kimwipe to use the other, fresh side.
- 8 Starting from the opposite end of the tip row, wipe each tip a second time along the entire lower half.

For Research Use Only. Not for use in diagnostic procedures.

9 Clean the waste station with the Kimwipe.

# Bleach-Bathing the IAPS Carriers

Perform this activity monthly.

- 1 Prepare a 10% bleach bath (~500 ml concentrated bleach in 4500 ml DI H2O) in a soaking tray.
- 2 Fill the other soaking tray with DI H2O.
- 3 Lay out at least two rows of absorbent bench underpad on a benchtop.
- 4 Remove the IAPS carriers from the IAPS bed. Note the original position of the carriers so that you can replace them correctly.
- 5 Submerge the carriers in the prepared bleach solution for about 1 minute.
- 6 Remove the carriers from the bleach solution and submerge them in the DI H<sub>2</sub>O soaking tray for about 1 minute.
- 7 Remove the carriers from the soaking tray and rinse them under running water.
- 8 Dry the carriers on the absorbent bench underpad.
- 9 Allow the carriers to dry completely before returning them to their proper positions on the IAPS bed.

![](_page_25_Picture_13.jpeg)

#### CAUTION

To prevent contamination, make sure that all bleach vapors have fully dissipated before starting any process involving samples.

## Sterilize Fluidics

Perform this activity annually or whenever mold or bacterial growth is detected in the robot fluidics.

- 1 In the carboy, prepare a  $1 \text{ L} 10\%$  bleach solution by adding 100 ml bleach to 900 ml DI H<sub>2</sub>O.
- 2 Select Robot QC Tasks | Robot Bleach Wash.
- 3 In the Basic Run Parameters pane, enter 1 for a system wash.
- 4 Select Run.
- 5 When prompted, swap out the system liquid carboy for the carboy containing 10 % bleach solution.
- 6 Select OK.
- 7 When prompted, swap out the bleach solution with the system liquid carboy.
- 8 Select OK.
- 9 Observe lines for air bubbles.
- 10 Run additional washes (SysWash) until the lines are free of air bubbles. If bubbles persist in the lines, contact Illumina Technical Support.

![](_page_25_Picture_28.jpeg)

#### CAUTION

To prevent contamination, make sure that all bleach vapors have fully dissipated before starting any process involving samples.

# <span id="page-26-0"></span>Additional Resources

For more information regarding the IAPS, refer to the following documentation.

![](_page_26_Picture_83.jpeg)

# <span id="page-27-0"></span>System Controls

![](_page_27_Picture_188.jpeg)

## <span id="page-27-1"></span>Introduction

This section describes the controls used in the Infinium assay, their expected outcomes, and how to view them. Diagrams with descriptions are included for sample-independent and sample-dependent controls, and controls that are specific to the green or red channel. The controls are useful both by themselves and with each other.

## Sample-Independent Controls

The sample-independent controls are:

- $\blacktriangleright$  Staining controls
- $\blacktriangleright$  Extension controls
- $\blacktriangleright$  Target removal controls
- $\blacktriangleright$  Hybridization controls

### Sample-Dependent Controls

The sample-dependent controls are:

- $\blacktriangleright$  Stringency controls
- $\blacktriangleright$  Nonspecific binding controls
- $\blacktriangleright$  Nonpolymorphic (NP) controls

Several key steps in the Infinium Assay require evaluation of both the red and green color channels. For these instances, both red and green channel controls are included. See Table 1 for a list of controls and the color channel they are intended to monitor (red, green, or both).

## <span id="page-27-2"></span>The Control Dashboard

To view the controls, create a genotyping workspace using the GenomeStudio Wizard, as described in the GenomeStudio Framework User Guide and the GenomeStudio Genotyping Module User Guide. You can then view the controls performance from GenomeStudio's Analysis | View Controls Dashboard menu.

## <span id="page-27-3"></span>Control Diagrams

The following diagrams illustrate control structure and function.

#### Sample-Independent

Sample-independent controls evaluate the performance of specific steps in the process flow.

## Staining Controls

Staining controls are used to examine the efficiency of the staining step in both the red and green channels. Staining controls have various levels of dinitrophenyl (DNP) or biotin attached to the beads. See Table 1 for information about the bead type IDs, relevant color channel, and expected intensity of biotin and DNP labeling controls. These controls are independent of the hybridization and extension step. Various levels of DNP and biotin monitor the sensitivity and efficiency of the staining step. Both red and green channels can be evaluated using the Staining Controls.

![](_page_28_Figure_3.jpeg)

![](_page_28_Figure_4.jpeg)

### Extension Controls

Extension controls test the extension efficiency of A, T, C, and G nucleotides from a hairpin probe, and are, therefore, sample-independent. Both red (A, T) and green (C, G) channels are monitored. See Table 1 for information about the bead type IDs, relevant color channel, and expected intensity of the extension controls.

![](_page_28_Figure_7.jpeg)

![](_page_28_Figure_8.jpeg)

# Target Removal Controls

Target removal controls test the efficiency of the stripping step after the extension reaction. In contrast to allele-specific extension, the control oligos are extended using the probe sequence as template. This process generates labeled targets. The probe sequences are designed such that extension from the probe does not occur.

All target removal controls should result in low signal compared to the hybridization controls, indicating that the targets were removed efficiently after extension. The target removal controls are present in the Hybridization Buffer RA1. Performance of target removal controls should only be monitored in the red channel. See Table 1 for a list of the bead type IDs.

![](_page_29_Figure_4.jpeg)

![](_page_29_Figure_5.jpeg)

## Hybridization Controls

The hybridization controls test the overall performance of the entire assay using synthetic targets instead of amplified DNA. These synthetic targets complement the sequence on the array perfectly, allowing the probe to extend on the synthetic target as template.

The synthetic targets are present in the Hybridization Buffer (RA1) at three levels. They monitor the response from high-concentration (5 pM), medium-concentration (1 pM), and low-concentration (0.2 pM) targets. All bead type IDs should result in signal with various intensities, corresponding to the concentrations of the initial synthetic targets. Performance of hybridization controls should only be monitored in the green channel. See Table 1 for a list of the bead type IDs.

![](_page_30_Figure_1.jpeg)

![](_page_30_Figure_2.jpeg)

## Sample-Dependent

The sample-dependent controls evaluate performance across samples.

### Stringency Controls

These controls test the stringency of the hybridization process. The same target is used for each stringency control. The only difference between the stringency controls is the number of nucleotides hybridized between the target and the probe sequence on the bead.

The probes are designed such that the 3' end of the probe is available for extension. Mismatches are introduced into the body of the probe sequence to affect hybrid stability. The controls have 0 to 12 mismatched nucleotides between target and probe. Performance of stringency controls should only be monitored in the red channel. See Table 1 for a list of the bead type IDs.

![](_page_30_Figure_8.jpeg)

![](_page_30_Figure_9.jpeg)

## Nonspecific Binding Controls

Nonspecific binding controls are included to monitor the specificity of the hybridization of the amplified DNA. The probe sequences for nonspecific binding controls are complementary to bacterial sequences and should not hybridize to human sequences under standard hybridization stringency conditions.

These controls should show low intensities, indicating there is minimal cross-hybridization of human sequences to bacterial sequences. Performance of nonspecific binding controls should be monitored in both green and red channels. See Table 1 for a list of the bead type IDs.

# Nonpolymorphic Controls

Nonpolymorphic controls test the overall performance of the assay from amplification to detection by querying a particular base in a nonpolymorphic region of the genome. They let you compare assay performance across different samples. One nonpolymorphic control has been designed for each of the four nucleotides (A, T, C, and G). See Table 1 for a list of the bead type IDs.

![](_page_31_Figure_3.jpeg)

![](_page_31_Figure_4.jpeg)

# <span id="page-32-0"></span>**Troubleshooting**

![](_page_32_Picture_250.jpeg)

# <span id="page-32-1"></span>Introduction

Under certain circumstances, the Infinium Assay may operate in an unexpected manner. This section describes some of these circumstances and offers solutions and workarounds. If the issue cannot be resolved using this guide, contact Illumina Technical Support.

# <span id="page-32-2"></span>Pre-Hybridization

![](_page_32_Picture_251.jpeg)

# <span id="page-33-0"></span>Hybridization to XStain

![](_page_33_Picture_260.jpeg)

# <span id="page-34-0"></span>Imaging

![](_page_34_Picture_271.jpeg)

# <span id="page-35-0"></span>**Miscellaneous**

![](_page_35_Picture_131.jpeg)

# <span id="page-36-0"></span>**References**

![](_page_36_Picture_132.jpeg)

## <span id="page-36-1"></span>Illumina BeadChips

Illumina Genotyping BeadChips are sophisticated silicon-based array devices composed of individual arrays on a slide. Each individual array in the matrix can hold over 30,000 different oligonucleotide probe sequences. This results in an overall capacity of up to millions of unique probe sequences represented on a single BeadChip. These unique probe sequences are in turn attached to 1–2-micron beads assembled into the microwells of the BeadChip substrate. Because the microwells outnumber the probe sequences, multiple copies of each bead type are present in the array. This built-in redundancy improves robustness and measurement precision. The BeadChip manufacturing process includes hybridization-based quality control of each array feature, allowing consistent production of high-quality, reproducible arrays.

# <span id="page-36-2"></span>**Tracking Tools**

Illumina provides the following tools for sample tracking and guidance in the lab:

- Lab Tracking Form to map DNA samples to BeadChips and record the barcode of each reagent and plate used in the protocol.
- ightharpoonup Sample sheet template to record information about your samples for later use in data analysis.

<span id="page-36-3"></span>These documents are available at http://support.illumina.com/ for printing and reference.

## The iScan System

BeadChips are imaged using the iScan System.

The iScan System is a high-precision two-channel microarray scanner that scans BeadChips at two wavelengths simultaneously and creates an image file (.jpg) for each channel (2 per array). The iScan System incorporates advanced optics and sensors that support various throughput needs.

The iScan Control Software (iCS), determines intensity values for each bead type and creates data files for each channel. The GenomeStudio software uses these data intensity files with the individual bead pool map/manifest file (.bpm) to analyze assay data.

Loading and unloading the iScan System can be automated with the optional AutoLoader 2.x. The AutoLoader 2.x is fully integrated with the iScan Control Software and Illumina LIMS, and it contains an email alert system. The AutoLoader 2.x places carriers that contain up to 4 BeadChips in the iScan System tray for scanning. The AutoLoader 2.x supports unattended processing of up to 48 carriers at a time.

# <span id="page-37-0"></span>Technical Assistance

For technical assistance, contact Illumina Technical Support.

![](_page_37_Picture_205.jpeg)

# Illumina Customer Support Telephone Numbers

![](_page_37_Picture_206.jpeg)

Safety data sheets (SDSs) - Available on the Illumina website at [support.illumina.com/sds.html](http://support.illumina.com/sds.html). Product documentation—Available for download from [support.illumina.com](http://support.illumina.com/).

# لمم

Illumina 5200 Illumina Way San Diego, California 92122 U.S.A. +1.800.809.ILMN (4566) +1.858.202.4566 (outside North America) techsupport@illumina.com www.illumina.com

For Research Use Only. Not for use in diagnostic procedures.

© 2020 Illumina, Inc. All rights reserved.

# illumina®